# **EdShare**

## User Guide

 Embedding EdShare multimedia files within Moodle

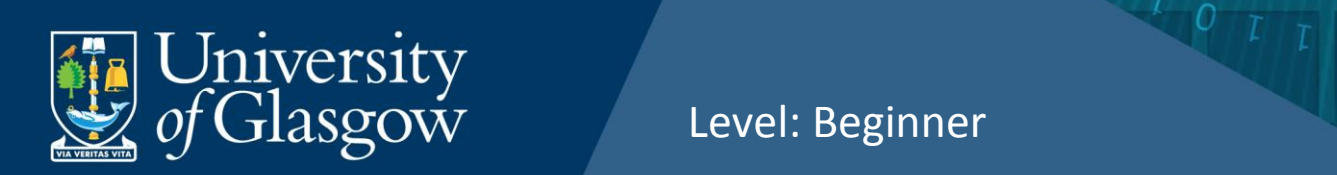

## **Table of Contents**

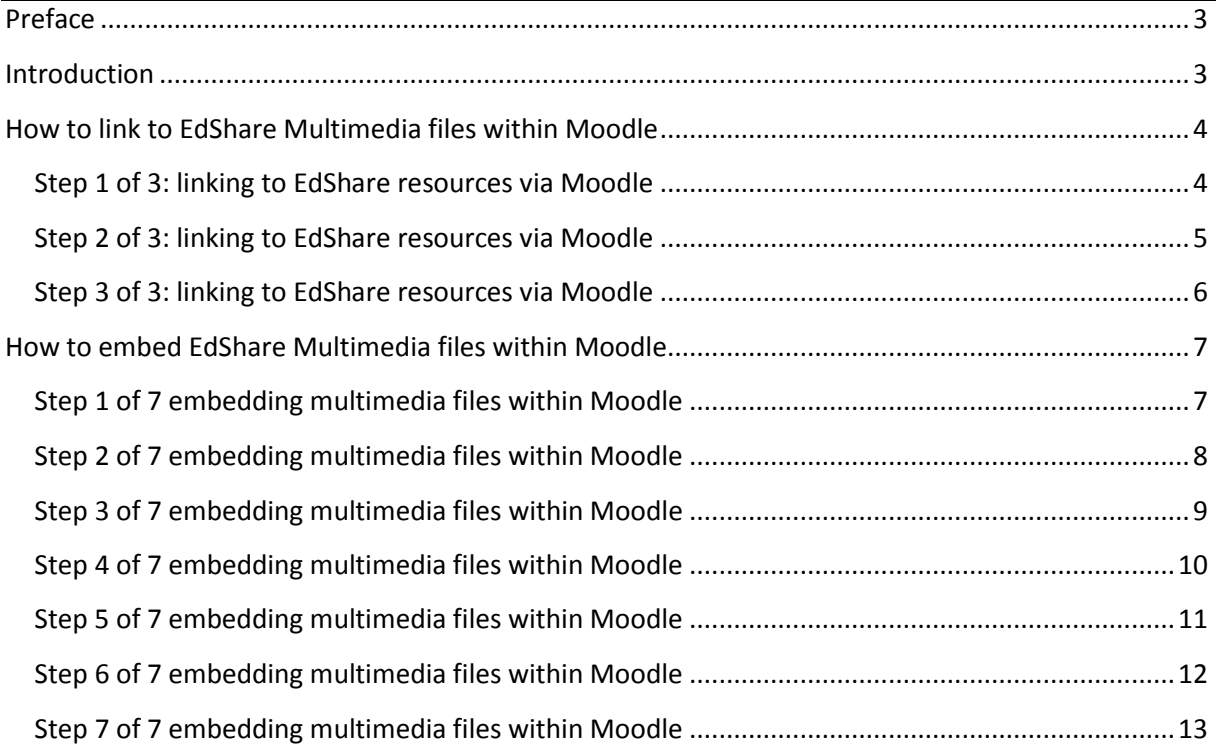

Page **2** of **13** This work is created by Greg Walters for the University of Glasgow Library EdShare and is licensed under [a Creative Commons Attribution-Non Commercial-ShareAlike 4.0 International License](https://creativecommons.org/licenses/by-nc-sa/4.0/)

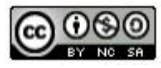

## <span id="page-2-0"></span>**Preface**

Before continuing with this guide, it is assumed you have read the document titled '**EdShare User guide: Uploading resources'**. It is advised you read this document before proceeding as it will give you an understanding of how EdShare functions and how to upload resources to the platform.

## <span id="page-2-1"></span>**Introduction**

The purpose of this guide is to provide you (the reader) with an overview of how to embed multimedia files, e.g. video and audio within the institutions VLE Moodle using two different methods.

Page **3** of **13** This work is created by Greg Walters for the University of Glasgow Library EdShare and is licensed under [a Creative Commons Attribution-Non Commercial-ShareAlike 4.0 International License](https://creativecommons.org/licenses/by-nc-sa/4.0/)

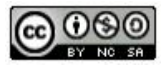

## <span id="page-3-0"></span>**How to link to EdShare Multimedia files within Moodle**

Resources that are stored within EdShare can be embedded or linked to Moodle. The differences between the two methods are:

- **Embedding** This produces a 'snapshot' of your resource within Moodle. Allowing them to interact with it without having to leave Moodle
- **Linking**  Students can view your EdShare resource by clicking on a link within a Moodle course

To link to a resource within EdShare from Moodle, please go through the following steps

#### <span id="page-3-1"></span>Step 1 of 3: linking to EdShare resources via Moodle

Within your resource manager, click on the resource you wish to link to and then right click on the Download button and select 'Copy link address'.

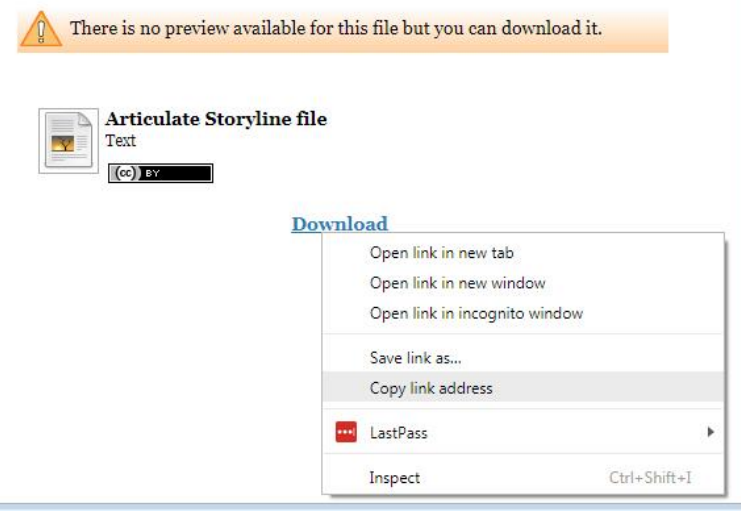

Page **4** of **13** This work is created by Greg Walters for the University of Glasgow Library EdShare and is licensed under [a Creative Commons Attribution-Non Commercial-ShareAlike 4.0 International License](https://creativecommons.org/licenses/by-nc-sa/4.0/)

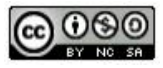

## <span id="page-4-0"></span>Step 2 of 3: linking to EdShare resources via Moodle

Within Moodle (and with editing turned on) select **URL** from the **Resources** menu and click the '**Add**' button.

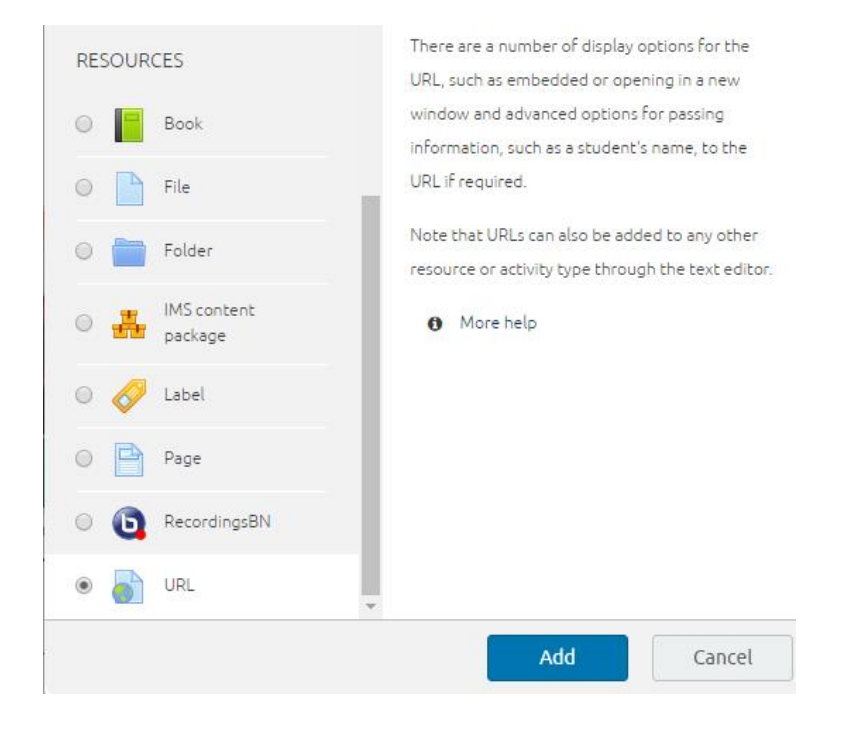

Page **5** of **13** This work is created by Greg Walters for the University of Glasgow Library EdShare and is licensed under [a Creative Commons Attribution-Non Commercial-ShareAlike 4.0 International License](https://creativecommons.org/licenses/by-nc-sa/4.0/)

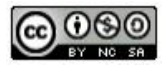

#### <span id="page-5-0"></span>Step 3 of 3: linking to EdShare resources via Moodle

Give your link a name, and within the '**external URL**' field, paste your copied link within this space. Provide a description for your link to inform users of its purpose and you can enable your link to appear in a new window if you wish.

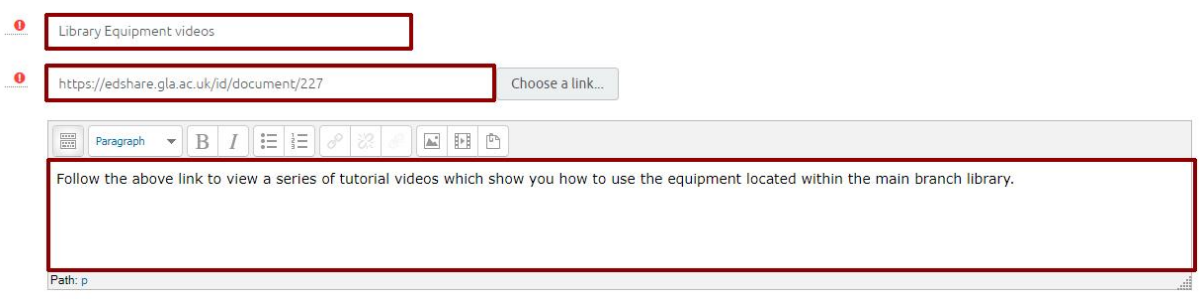

After you have checked your URL fields, scroll down and click on the 'Save and return to course' button.

You will be returned to your Moodle course where you will see that a link to your EdShare resource has been created. Click on this to open your newly created link.

Library Equipment videos

Follow the above link to view a series of tutorial videos which show you how to use the equipment located within the main branch library.

Page **6** of **13** This work is created by Greg Walters for the University of Glasgow Library EdShare and is licensed under [a Creative Commons Attribution-Non Commercial-ShareAlike 4.0 International License](https://creativecommons.org/licenses/by-nc-sa/4.0/)

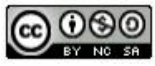

## <span id="page-6-0"></span>**How to embed EdShare Multimedia files within Moodle**

## <span id="page-6-1"></span>Step 1 of 7 embedding multimedia files within Moodle

Before beginning, you will need to be logged into both EdShare and Moodle and have them both open for the entire duration of this tutorial in separate browser windows.

Within EdShare, click on the 'Source Code' button underneath your chosen video and copy the source code shown in the image below.

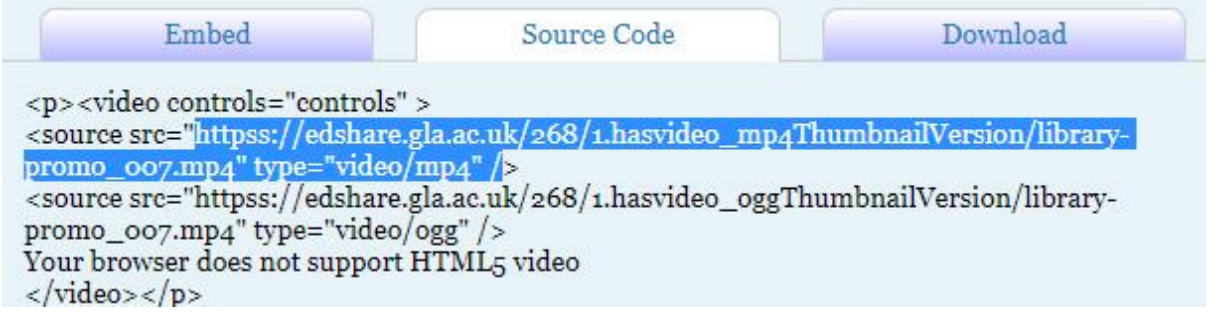

**Leave the browser window with your video within EdShare open, do not close this as we'll be returning to this shortly.**

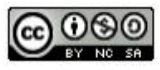

## <span id="page-7-0"></span>Step 2 of 7 embedding multimedia files within Moodle

In the text below, replace the three '**source src**' instances with the EdShare ID of your chosen video

<!DOCTYPE html> <html> <body>

<video width="350" controls>

 <source src="https://edshare.gla.ac.uk/268/1.hasvideo\_mp4ThumbnailVersion/librarypromo\_007.mp4" type="video/mp4">

 <source src="https://edshare.gla.ac.uk/268/1.hasvideo\_mp4ThumbnailVersion/librarypromo\_007.mp4" type="video/webm">

 <source src="https://edshare.gla.ac.uk/268/1.hasvideo\_mp4ThumbnailVersion/librarypromo\_007.mp4" type="video/ogg">

Your browser does not support HTML5 video.

</video>

</body>

</html>

Once you have replaced the three sources, copy the above text and paste it into a text editor, i.e. notepad and then save your text file as 'video index.html'.

#### **Take a note of the width of your video controls, this will be required later on**

**Ensure for your three source addresses, they begin with 'https' not 'httpss'.** 

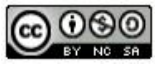

## <span id="page-8-0"></span>Step 3 of 7 embedding multimedia files within Moodle

Upload your newly created 'video\_index.html' file to accompany your video file within EdShare. Do so, by returning to your browser window with your EdShare video open and scroll down the screen and then click on '**edit Item**' button/text.

Click on the '**Choose file**' button, select your HTML file and then click on '**Upload**' the button. You should now have something similar to the image shown below within EdShare.

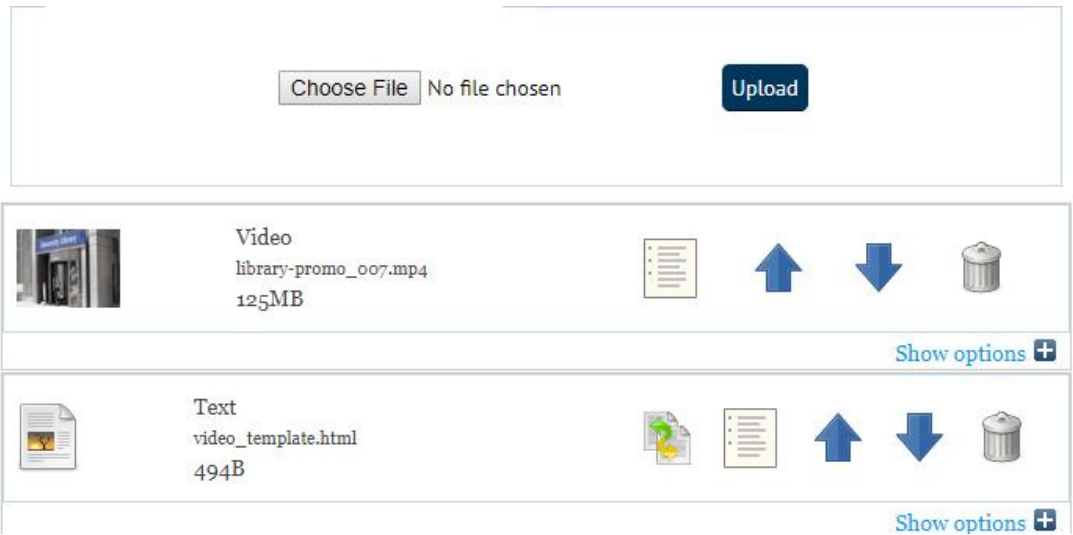

Scroll down and click on the '**Save and Return**' button.

Page **9** of **13** This work is created by Greg Walters for the University of Glasgow Library EdShare and is licensed under [a Creative Commons Attribution-Non Commercial-ShareAlike 4.0 International License](https://creativecommons.org/licenses/by-nc-sa/4.0/)

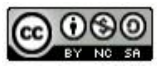

## <span id="page-9-0"></span>Step 4 of 7 embedding multimedia files within Moodle

You should now have an HTML file which accompanies your video file within EdShare.

Moodle should be open within your other browser window, log in (if required) and navigate to the course you want to embed your video into.

Within your chosen Moodle course, turn the editing on and click on '**Add and activity or resource**'. Under '**Resources**' select '**Label**' and click on '**Add**'.

Page **10** of **13** This work is created by Greg Walters for the University of Glasgow Library EdShare and is licensed under [a Creative Commons Attribution-Non Commercial-ShareAlike 4.0 International License](https://creativecommons.org/licenses/by-nc-sa/4.0/)

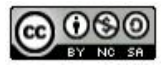

## <span id="page-10-0"></span>Step 5 of 7 embedding multimedia files within Moodle

Click on the 'toggle toolbar' icon, to make sure the HTML editor is being displayed within the toolbar.

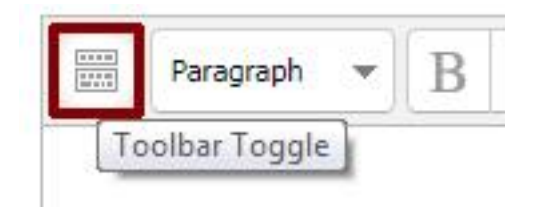

The toolbar within the Label, should now have the HTML editor button shown – click on this (highlighted in image below).

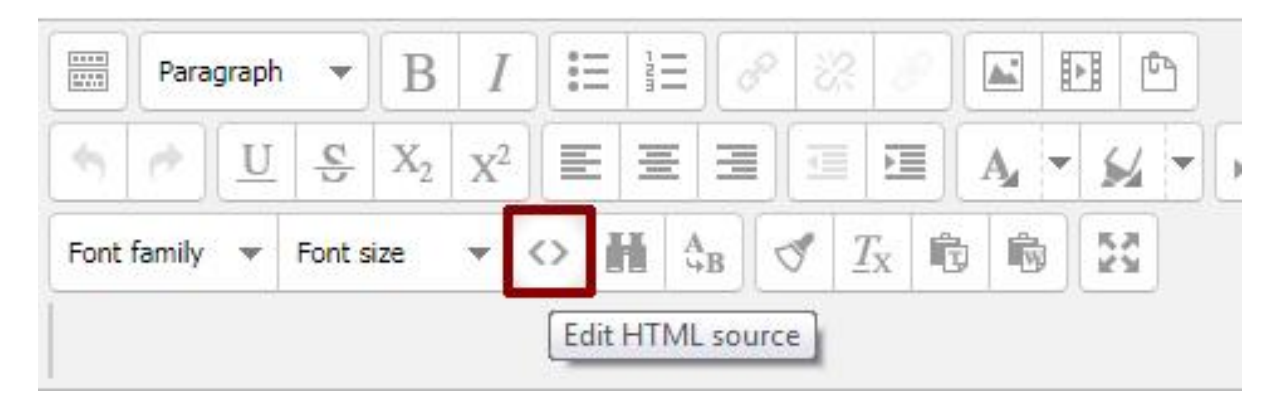

Page **11** of **13** This work is created by Greg Walters for the University of Glasgow Library EdShare and is licensed under [a Creative Commons Attribution-Non Commercial-ShareAlike 4.0 International License](https://creativecommons.org/licenses/by-nc-sa/4.0/)

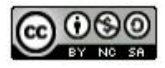

## <span id="page-11-0"></span>Step 6 of 7 embedding multimedia files within Moodle

Within the new HTML editor pop up, copy and paste the text shown below into it.

<p><iframe width="380" height="214" src=" " frameborder="1" allowfullscreen=""></iframe></p>

Once you've pasted the above text into the HTML editor within Moodle, a source will need to be added. To add a source, open the browser window with EdShare and select your video (if not already selected). Select the HTML file and then click on the '**Download**' text displayed on screen.

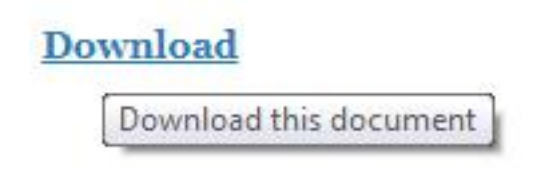

Now, copy the URL within the address bar

← → C | A Secure | https://edshare.gla.ac.uk/268/7/video\_template.html 10 April 44 RESIDENTE PRODUCTION IN ARRESTS TODAY MARKET READY OF BELIEVE NEEDS TO INVESTIGATION IM RESIDENT

Paste the copied URL between the quotations (" ") within the text you pasted into the HTML editor.

Page **12** of **13** This work is created by Greg Walters for the University of Glasgow Library EdShare and is licensed under [a Creative Commons Attribution-Non Commercial-ShareAlike 4.0 International License](https://creativecommons.org/licenses/by-nc-sa/4.0/)

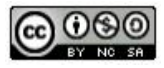

## <span id="page-12-0"></span>Step 7 of 7 embedding multimedia files within Moodle

Within the HTML code editor, you can adjust the width and height of your video. If required you can use an [aspect ratio calculator](https://andrew.hedges.name/experiments/aspect_ratio/) to calculate a suitable size for your video.

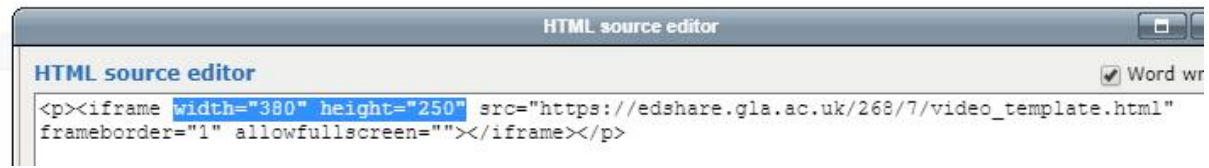

Once you are satisfied with the height and width of your video, scroll down and click on the '**Save and return to course**' button.

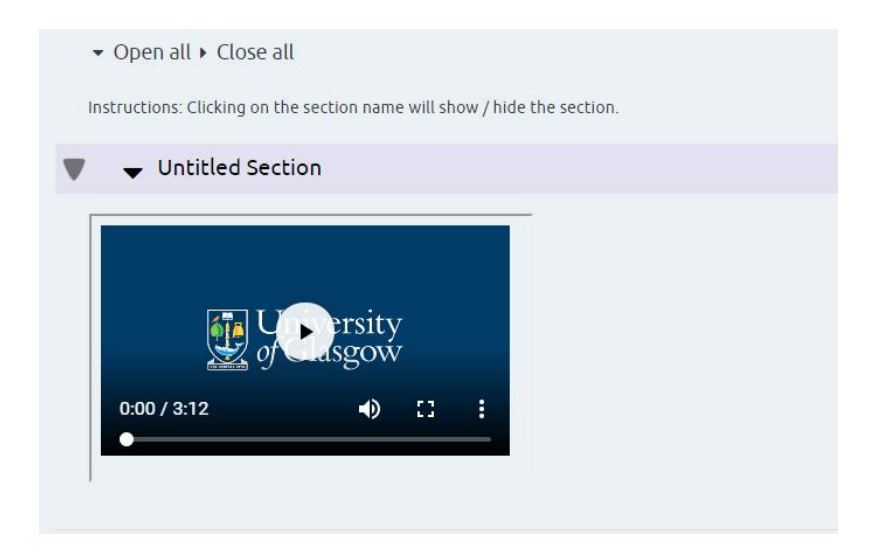

Your embedded EdShare video should now be displaying within Moodle (as shown in the image above).

Page **13** of **13** This work is created by Greg Walters for the University of Glasgow Library EdShare and is licensed under [a Creative Commons Attribution-Non Commercial-ShareAlike 4.0 International License](https://creativecommons.org/licenses/by-nc-sa/4.0/)

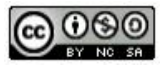